## **Руководство пользователя по работе с приложением NCALayer**

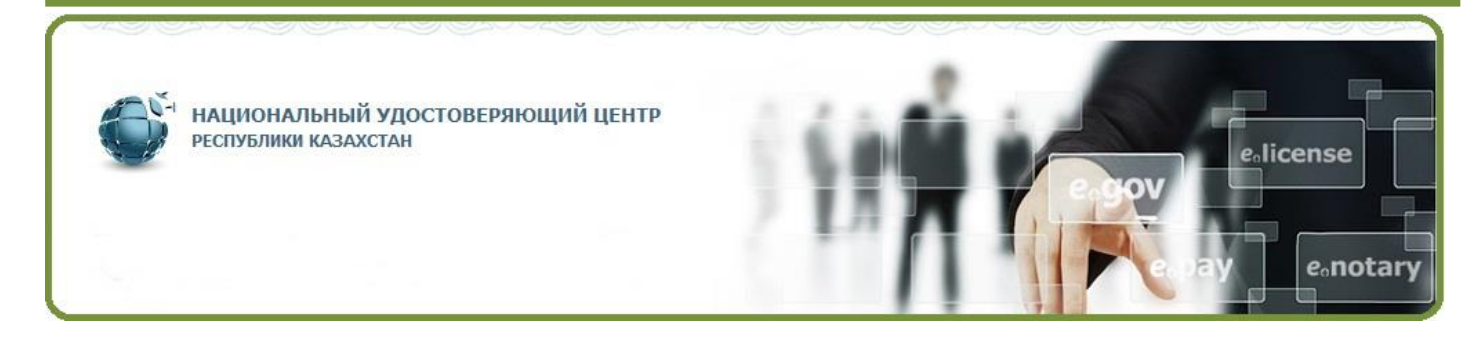

Республиканское государственное предприятие на праве хозяйственного ведения «Государственная техническая служба<br>Комитета национальной безопасности Республики Казахстан

# Содержание

<span id="page-1-0"></span>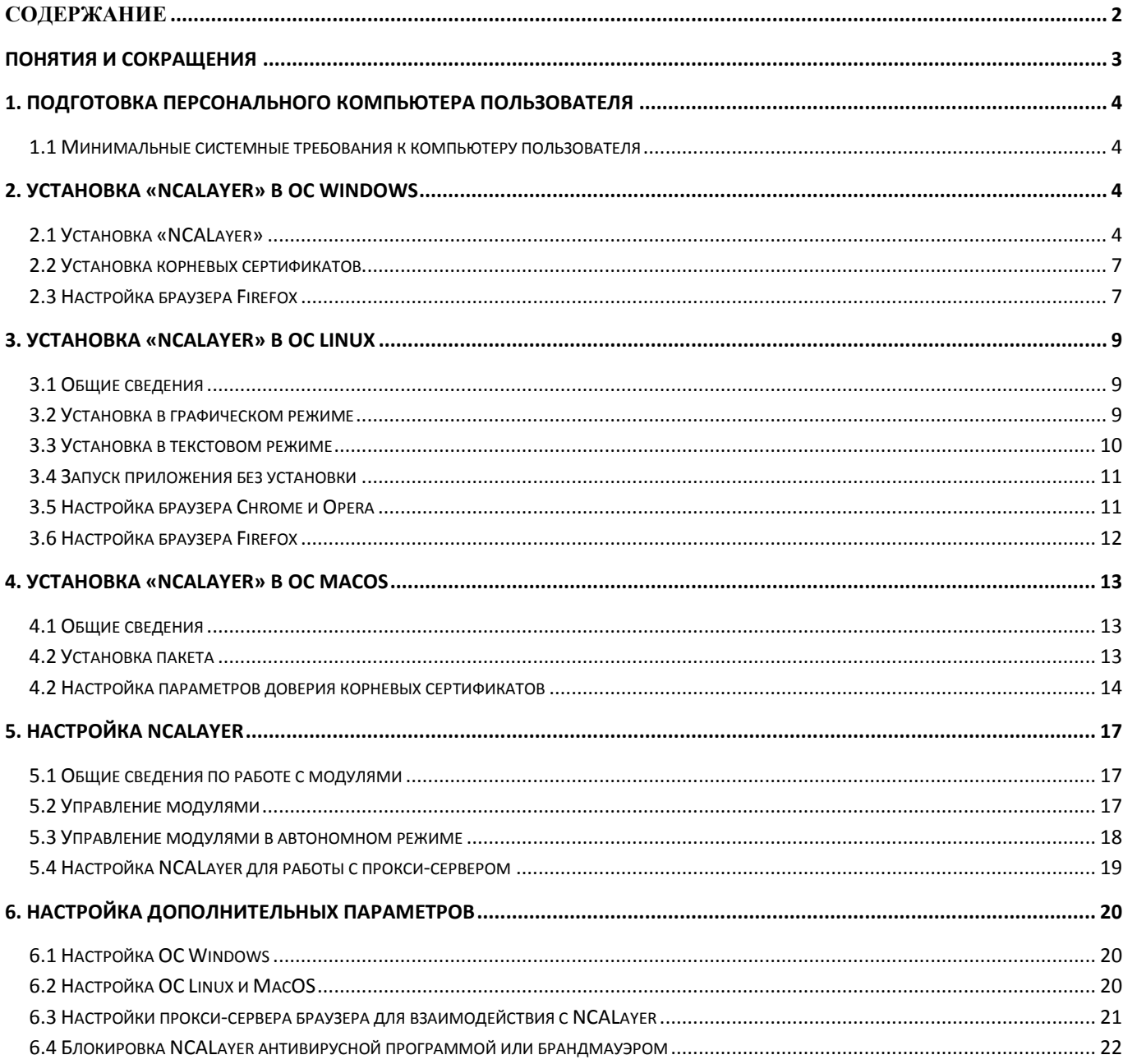

# <span id="page-2-0"></span>**Понятия и сокращения**

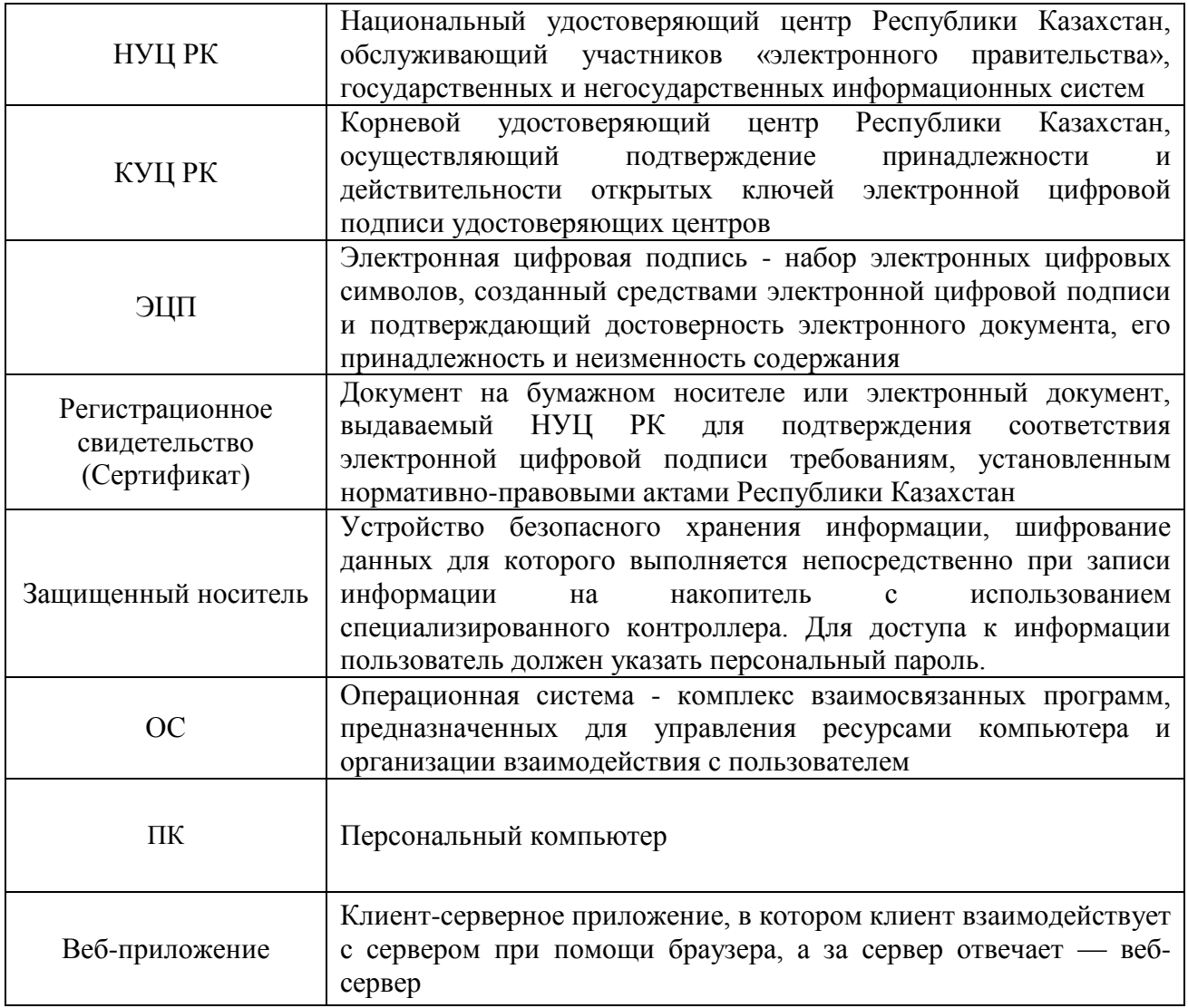

## <span id="page-3-0"></span>**1. Подготовка персонального компьютера пользователя**

<span id="page-3-1"></span>Для работы NCALayer, необходимо осуществить предварительную подготовку ПК. Конфигурация ПК должна соответствовать минимальным системным требованиям.

#### **1.1 Минимальные системные требования к компьютеру пользователя**

- Операционная система: Windows 7, Linux, Mac OS 10;
- <span id="page-3-2"></span>• Наличие предустановленной виртуальной машины Java - JVM (только для OC Linux).

## **2. Установка «NCALayer» в ОС Windows**

#### **2.1 Установка «NCALayer»**

<span id="page-3-3"></span>Запустите файл «NCALayerInstaller.exe». Установите программу NCALayer, следуя инструкциям инсталлятора (Рис. 1).

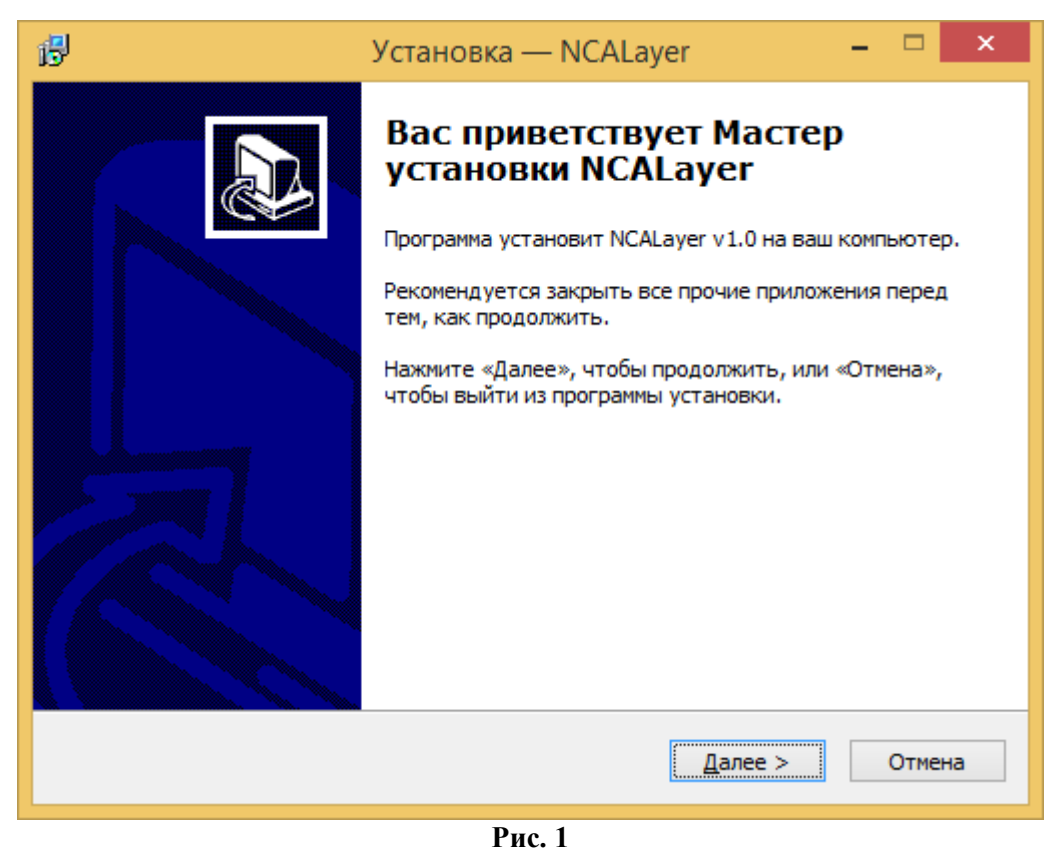

Ознакомьтесь с лицензионным соглашением и продолжите установку программы (Рис. 2)

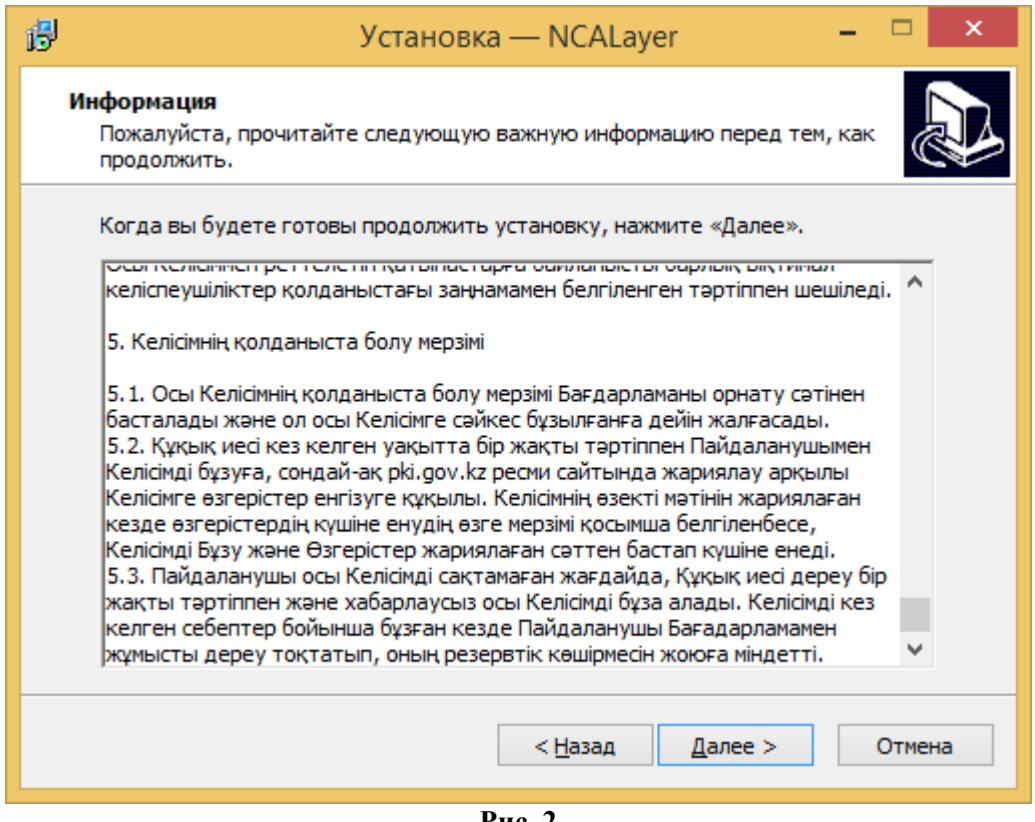

**Рис. 2**

**Установите галочку для автоматического запуска программы «NCALayer» при загрузке операционной системы и нажмите «Далее» (Рис.3)**.

Продолжите установку до соответствующего сообщения об успешной установке программы.

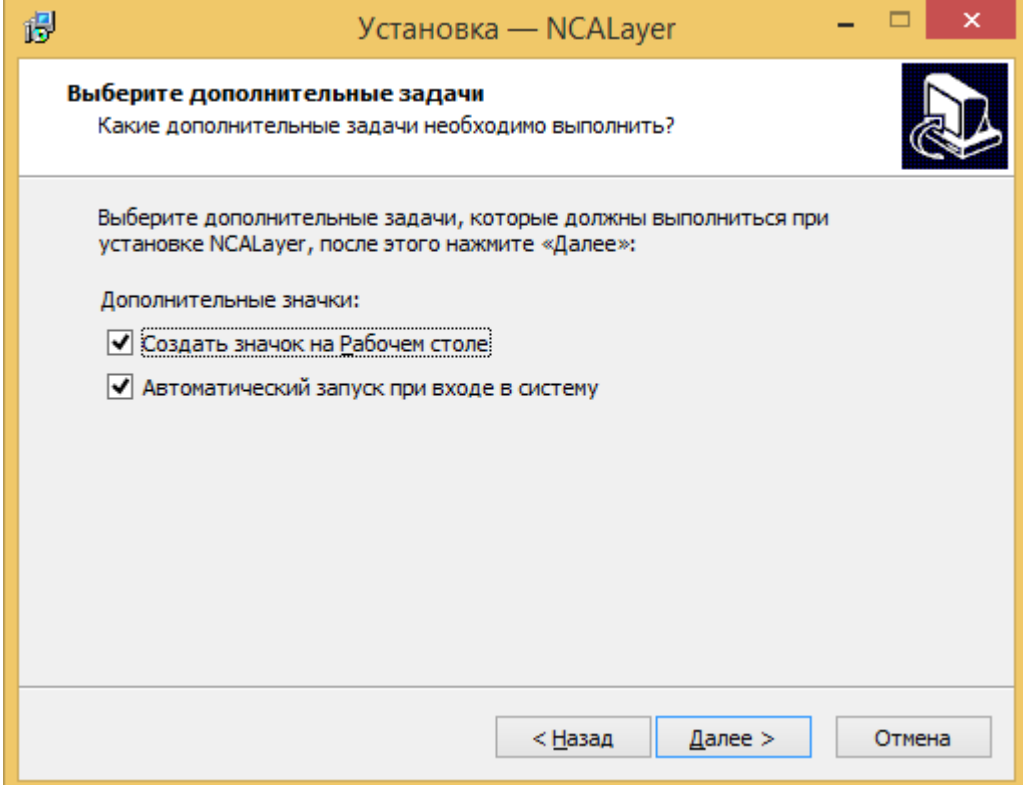

**Рис. 3**

Продолжите установку до соответствующего сообщения об успешной установке программы. Поставьте галочку «Запустить NCALayer» и нажмите кнопку «Завершить» (Рис.4).

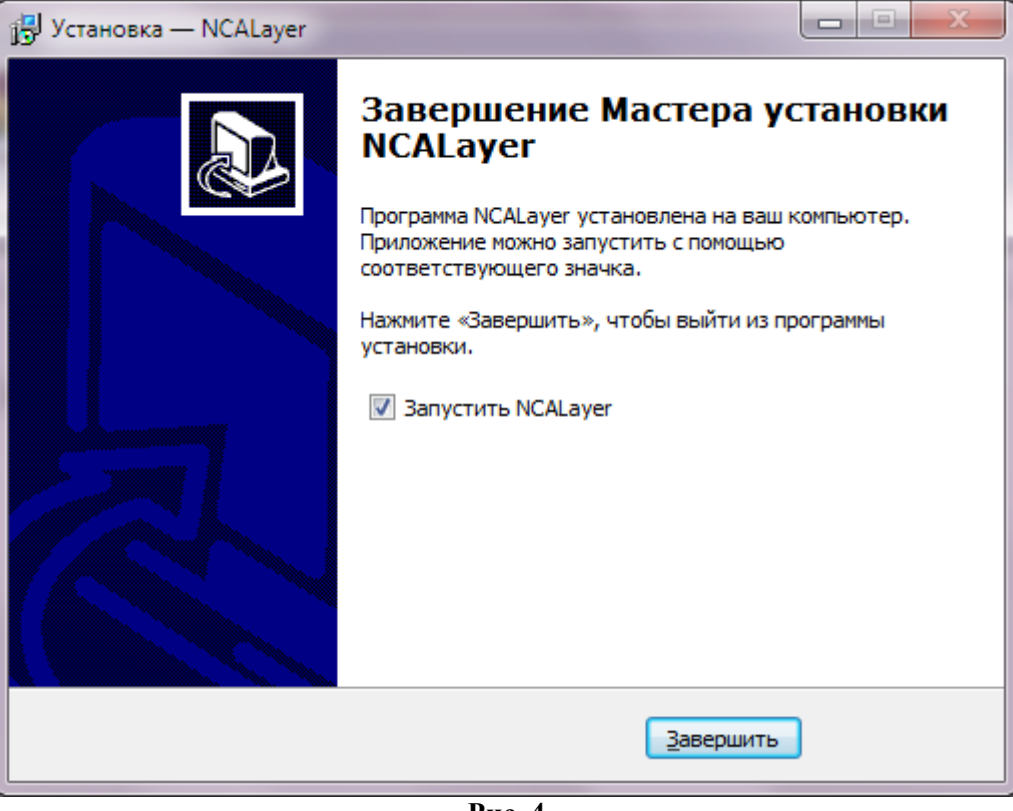

**Рис. 4**

По завершению Установки NCALayer, автоматически откроется окно браузера по умолчанию, с рекомендациями по установке корневых сертификатов и использованию регистрационных свидетельств.

**Внимание! В случае, если Вы используете браузер Mozilla Firefox в открывшемся окне необходимо выполнить установку корневого регистрационного свидетельства НУЦ РК, перейдя по ссылке и установив галочку «Доверять при идентификации вебсайтов»** (Рис.5).

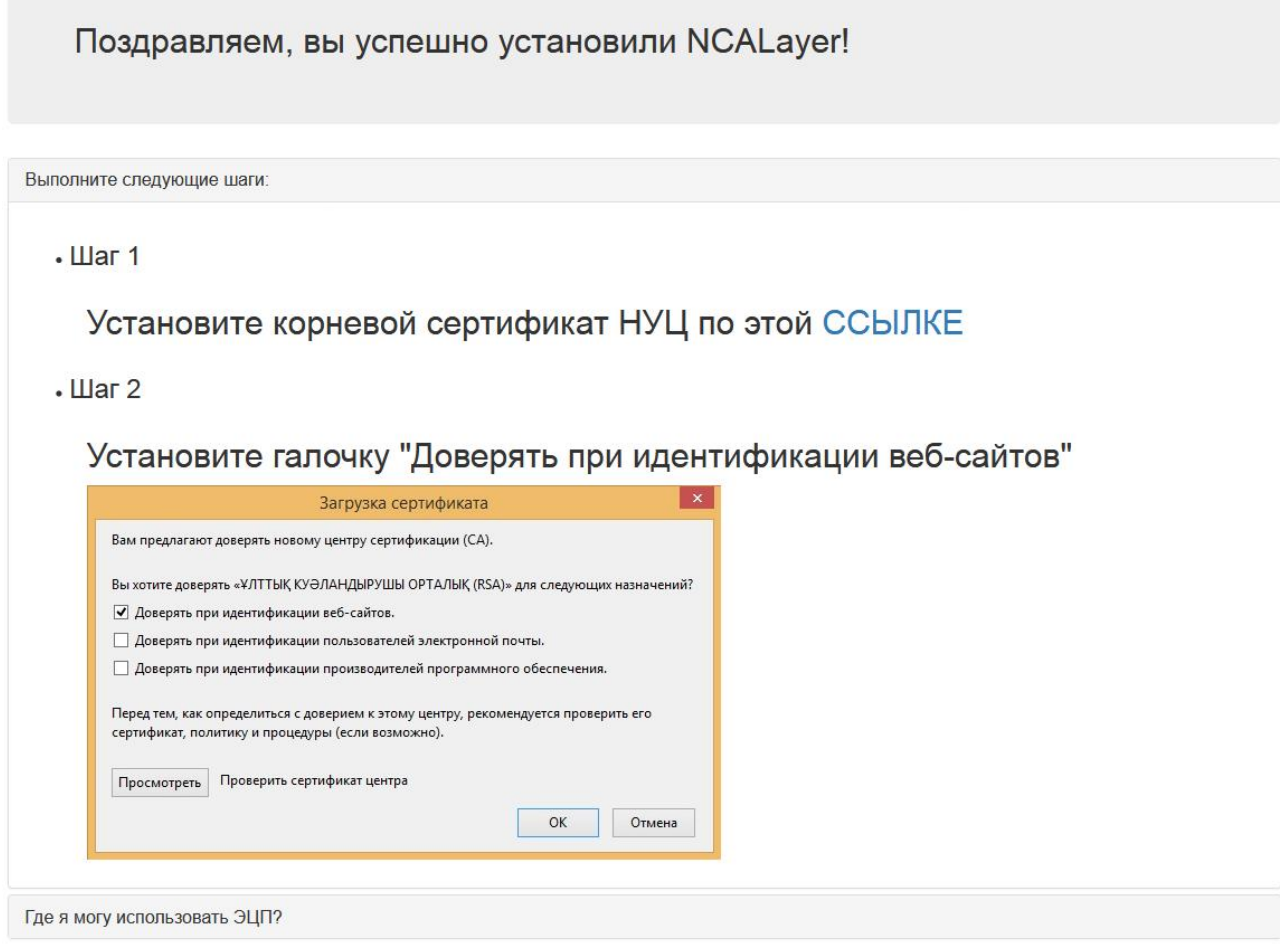

**Рис. 5**

#### <span id="page-6-0"></span>**2.2 Установка корневых сертификатов**

Сразу после завершения установки *«NCALayer»,* программа выполнит установку необходимых для работы корневых сертификатов НУЦ РК в системное хранилище сертификатов операционной системы. Окно с запросом на установку корневых регистрационных свидетельств НУЦ РК будет появляться два раза. На запрос установки корневых регистрационных свидетельств НУЦ РК необходимо ответить **«Да»**.

Системное хранилище сертификатов используют браузеры Edge, Opera, Google Chrome.

## **Внимание! Программа автоматически будет свернута в системный трей. Программу нельзя закрывать пока Вы используете функционал подписания.**

## **2.3 Настройка браузера Firefox**

<span id="page-6-1"></span>В отличии от браузеров, перечисленных выше, браузер Firefox использует собственное хранилище корневых сертификатов, поэтому их установка должна производиться в ручном режиме. Как было отмечено выше, инсталлятор в конце установки программы откроет браузер по умолчанию и веб страницу, на которой необходимо выполнить установку корневых сертификатов. Таким образом, если Вы используете браузер

Firefox, в открывшемся после установки окне браузера необходимо выполнить установку корневого сертификата в соответствии с инструкцией на веб странице.

В случае, если при установке программы NCAayer**,** пункт установки корневого сертификата НУЦ РК был пропущен, произведите их установку вручную через браузер Firefox. Для этого откройте в браузере Firefox главную страницу pki.gov.kz и нажмите на ссылку «pki\_rsa» (Рис. 6).

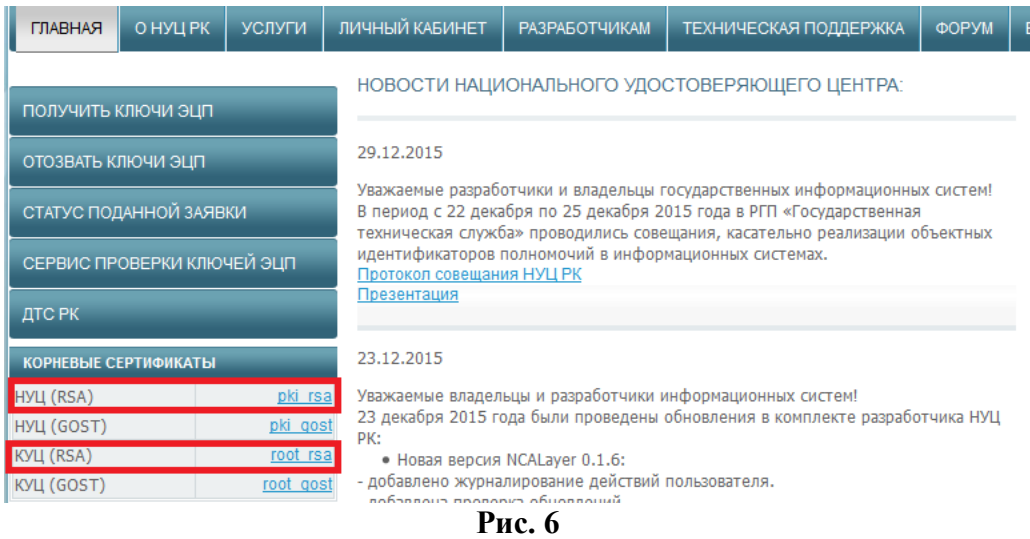

В появившемся окне установите галочку «Доверять при идентификации веб-сайтов», и нажмите кнопку «OK» (Рис. 7). Установка корневого регистрационного свидетельства НУЦ РК (RSA) завершена.

Повторите процедуру установки корневого регистрационного свидетельства КУЦ РК (RSA). Перезапустите браузер.

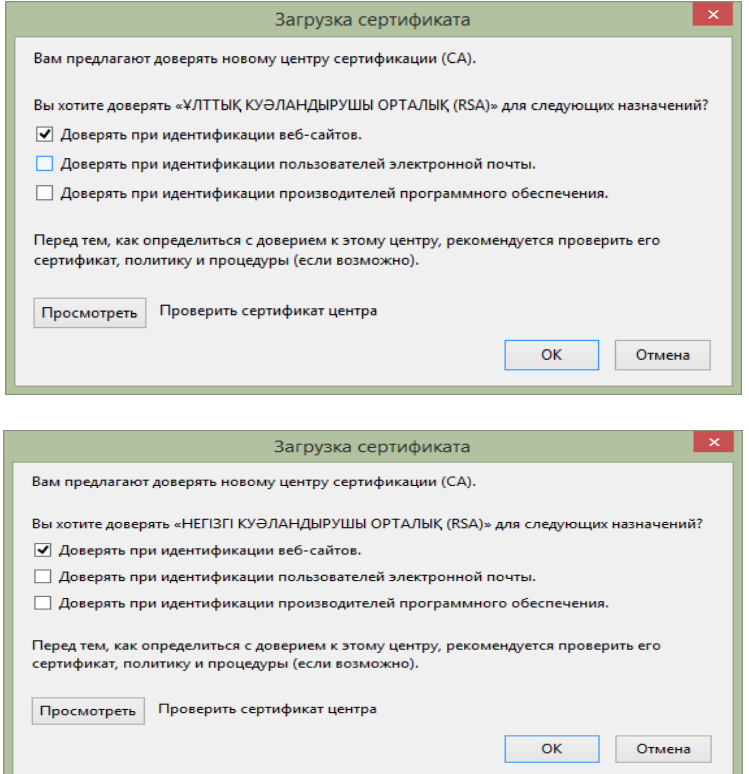

**Рис. 7**

## <span id="page-8-0"></span>**3. Установка «NCALayer» в ОС Linux**

#### **3.1 Общие сведения**

<span id="page-8-1"></span>Убедитесь, что в операционной системе установлена виртуальная машина Java. Установщик может проверить ее наличие и напомнить вам о ее отсутствии.

Установщик NCALayer может быть установлен двух режимах - графическом и текстовом. Кроме того, установщик может просто запускать приложение NCALayer без необходимости установки. В этом случае не будут доступны функции создания иконок приложения на рабочем столе и системном меню, а также функция автоматического запуска приложения при загрузке операционной системы.

**Внимание! В некоторых дистрибутивах Linux по умолчанию установлена виртуальная машина Java (JVM) из пакета OpenJDK. Эта версия JVM подходит для запуска NCALayer, но этом случае требуется установка дополнительных пакетов libopenjfx-java, libopenjfx-jni и openjfx. Эти пакеты, например, по умолчанию доступны в дистрибутивах Ubuntu и Debian.**

**Во избежание возникновения проблем с запуском и работой NCALayer, НУЦ настоятельно рекомендует Вам использовать Oracle JVM, которую можно загрузить с официального сайта [https://java.com](https://java.com/)**

## **3.2 Установка в графическом режиме**

<span id="page-8-2"></span>В среде операционной системы Linux, выполните распаковку архива ncalayer.zip и перейдите в папку «NCALayer». Двойным кликом запустите файл **ncalayer.sh**.

В зависимости от графического окружения используемого дистрибутива Linux (Unity, Gnome, KDE, Xfce и т. п.) возможна ситуация при которой файл NCALayer.sh не запускается или вместо инсталлятора открывается текстовый редактор. В этом случае необходимо выставить в настройках графического окружения разрешение на запуск файлов такого типа, вместо его открытия. Например, в дистрибутиве Ubuntu 16.04 (графическое окружение Unity), необходимо запустить менеджер файлов и перейти в меню «Правка - Параметры» (Рис. 8). В разделе «Исполняемые текстовые файлы» окна настроек выбрать «Запускать исполняемые текстовые файлы при открытии» (Рис. 9).

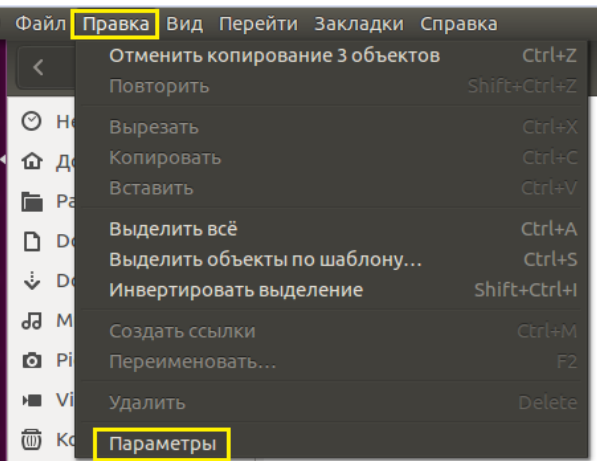

**Рис. 8**

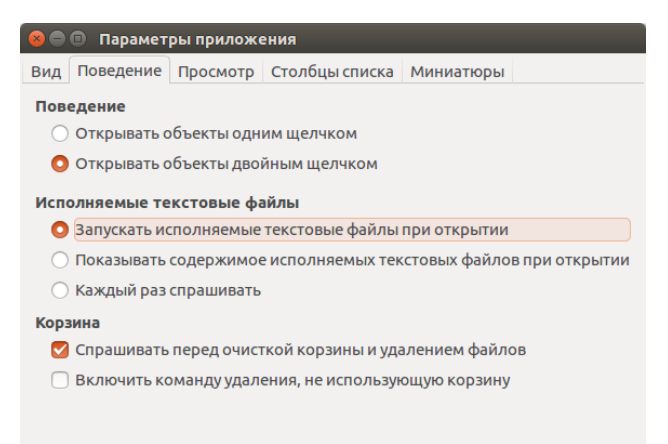

**Рис. 9**

Запустите двойным кликом файл **ncalayer.sh** и выполните установку, следуя инструкциям мастера установки. По завершению установки, автоматически откроется браузер, который перенаправит Вас на страницу с установкой корневых сертификатов, а самое приложение NCALayer будет свернуто в системный лоток, о чем будет свидетельствовать соответствующая пиктограмма.

## **3.3 Установка в текстовом режиме**

<span id="page-9-0"></span>Этот способ установки требует минимальных знаний командной строки и больше подходит для опытных пользователей ОС Linux. Тем не менее, пользователь без соответствующего опыта может воспользоваться им, если установка в графическом режиме невозможна или вызывает трудности.

Откройте терминал (консоль) в меню приложений и перейдите командой в директорию, в которой расположен уже распакованный файл **ncalayer.sh** (например, cd /tmp/). Введите команду как на рисунке ниже и нажмите **«Enter»** (Рис. 10).

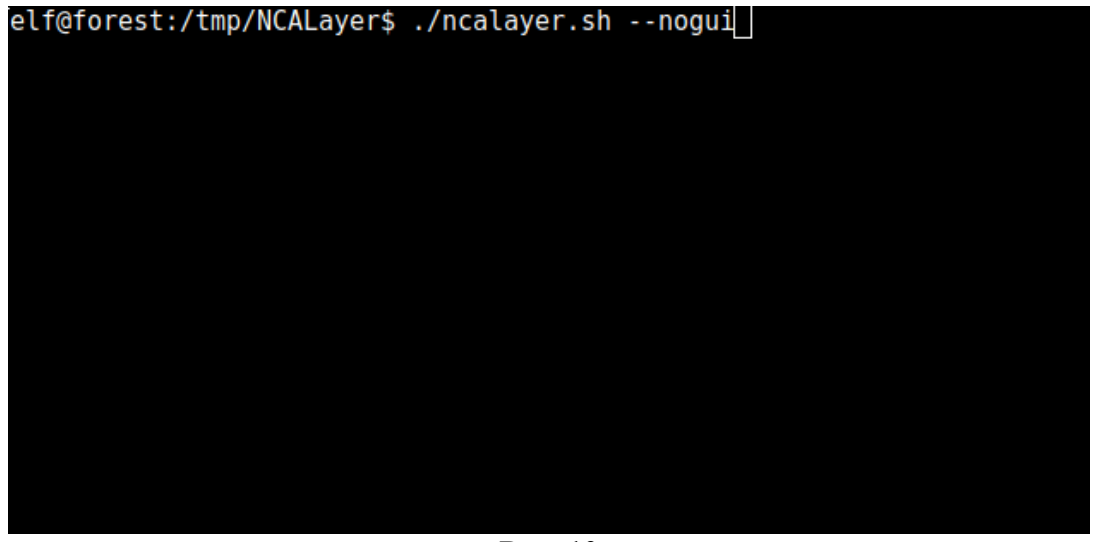

**Рис. 10**

Если вы получаете ошибку с сообщением об отсутствии доступа (прав), то убедитесь, что файл **ncalayer.sh** разрешен для запуска. Для этого выполните команду как на рисунке ниже и нажмите «Enter» (Рис. 11).

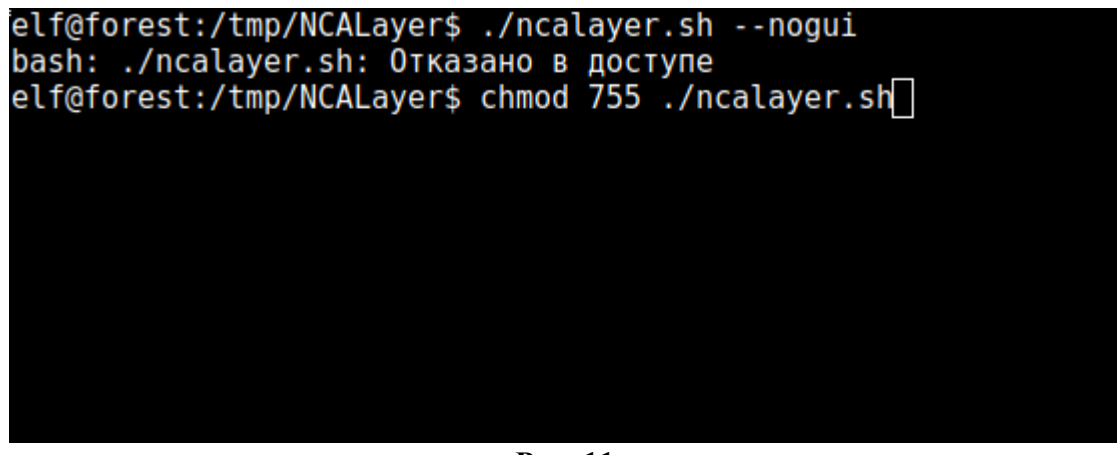

**Рис. 11**

Начните установку путем запуска приложения командой ./ncalayer.sh - nogui. Выполните установку, следуя инструкциям терминальной версии мастера установки.

По завершению установки, автоматически откроется браузер, который перенаправит вас на страницу с установкой корневых сертификатов, а самое приложение NCALayer будет свернуто в системный лоток, о чем будет свидетельствовать соответствующая пиктограмма.

**Внимание! Если вы указали мастеру установки автоматически запустить NCALayer, то приложение будет запущено в этом же окне терминала. Закрытие терминала приведет к закрытию приложения NCALayer.**

## **3.4 Запуск приложения без установки**

<span id="page-10-0"></span>В некоторых случаях (например - проблема с установкой) может быть полезным запустить приложение, без установки. Для этого необходимо выполнить все те же шаги, что и в разделе «Установка в текстовом режиме», но вместо команды ./ncalayer.sh – nogui указать ./ncalayer.sh --run.

## **3.5 Настройка браузера Chrome и Opera**

<span id="page-10-1"></span>В настройках браузера нажмите «Показать дополнительные настройки» и в разделе «HTTPS/SSL» нажмите кнопку «Настроить сертификаты…». На вкладке «Центры сертификации» нажмите кнопку «Импорт…». В открывшемся меню выберите корневое регистрационное свидетельство «root\_rsa.cer» и продолжите установку.

В появившемся окне выставьте галочку «Доверять при идентификации веб-сайтов», и нажмите кнопку «ОК» (Рис.12). Проделайте ту же операцию с файлом «pki rsa.cer». Перезапустите браузер.

**Внимание! Данная операция является обязательной!**

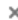

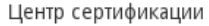

Сертификат "НЕГІЗГІ КУӘЛАНДЫРУШЫ ОРТАЛЫҚ (RSA)" представляет Центр сертификации.

Изменить настройки доверия:

- √ Доверять этому сертификату при идентификации сайтов.
- Доверять этому сертификату для идентификации пользователей электронной почты.
- Доверять этому сертификату при идентификации производителей ПО.

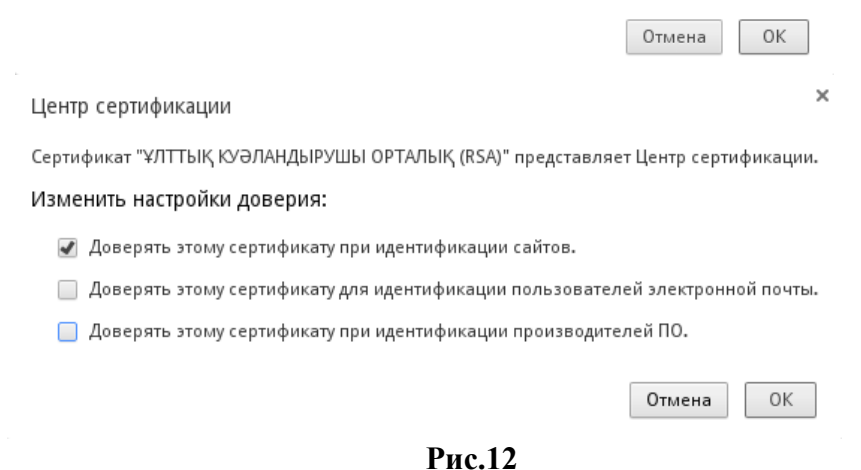

#### **3.6 Настройка браузера Firefox**

<span id="page-11-0"></span>Как было отмечено выше, по завершению установки автоматически откроется браузер, который откроет страницу с установкой корневых сертификатов. Для пользователей, у которых браузером по умолчанию является Mozilla Firefox достаточно установить корневые регистрационные свидетельства НУЦ РК в соответствии с инструкцией. В случае, если вы не выполнили эту операцию вам следует установить их вручную самостоятельно.

Для этого, откройте главную страницу https://pki.gov.kz и нажмите на ссылку «pki\_rsa» (Рис.13).

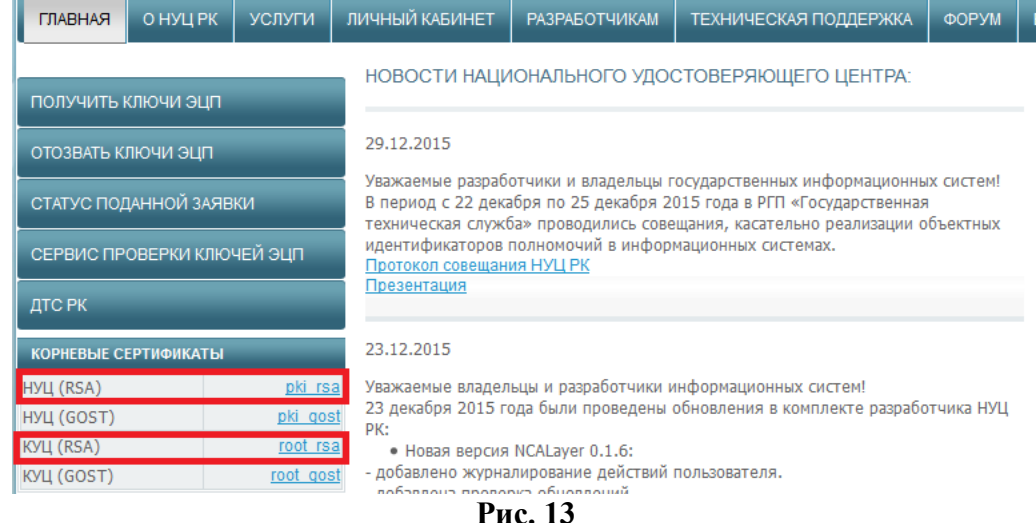

В появившемся окне установите галочку «Доверять при идентификации веб-сайтов», и нажмите кнопку «OK» (Рис.14). Установка корневого регистрационного свидетельства НУЦ РК (RSA) завершена.

Повторите процедуру установки корневого регистрационного свидетельства КУЦ РК (RSA). Перезапустите браузер.

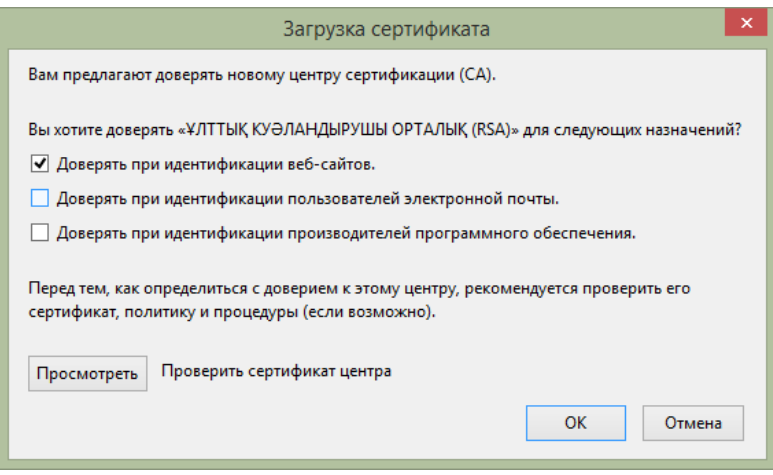

**Рис. 14**

## <span id="page-12-0"></span>**4. Установка «NCALayer» в ОС MacOS**

## **4.1 Общие сведения**

<span id="page-12-1"></span>Установочный пакет содержит встроенный дистрибутив виртуальной машины Java. Корневые сертификаты устанавливаются автоматически, но требуется дополнительная настройка параметров доверия в свойствах сертификата.

## <span id="page-12-2"></span>**4.2 Установка пакета**

Двойным кликом запустите пакет **NCALayer.dmg**, загруженный с сайта pki.gov.kz. В открывшемся окне перетащите мышкой пиктограмму NCALayer, расположенную слева на пиктограмму папки , расположенную справа (Рис. 15).

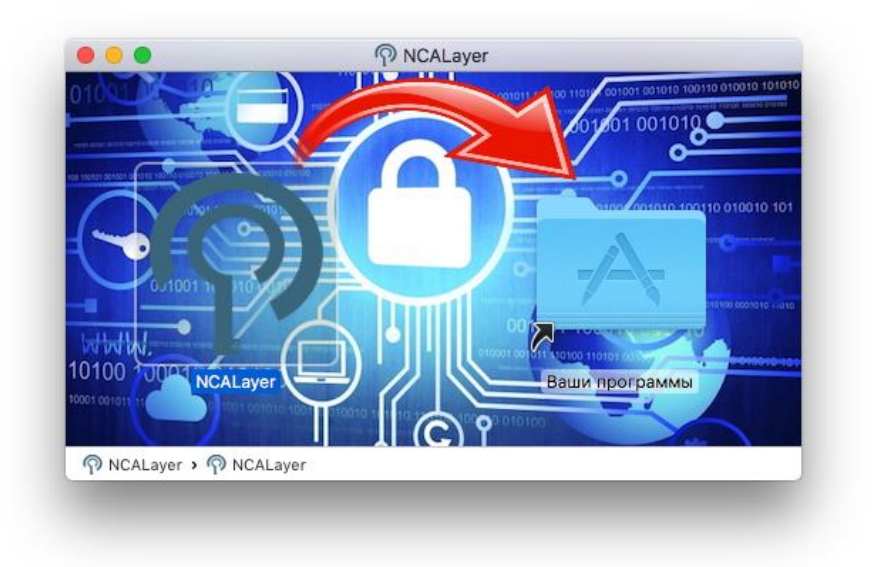

**Рис. 15**

После этого, программа станет доступна для запуска на Launchpad (Рис. 16) или в директории с установленными приложениями (Рис. 17).

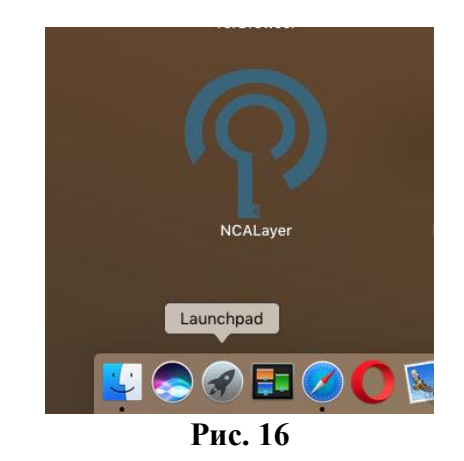

 $\bullet\bullet\bullet$ Applications  $\begin{bmatrix} 88 \\ 20 \end{bmatrix} \equiv \begin{bmatrix} 100 \\ 100 \end{bmatrix} \begin{bmatrix} \frac{20}{100} \\ \frac{20}{100} \end{bmatrix} \times \begin{bmatrix} 100 \\ 100 \end{bmatrix}$  $\langle$  > 卷。 Ĥ  $\subset$  $\rightarrow$ Applications  $\overline{+}$ Favorites **O** Downloads Yandex.Disk **All My Files** c iCloud Drive @ AirDrop  $\sqrt{2}$  Applications Desktop Documents **NCALayer** Devices ■ NCALayer  $\triangleq$ Macintosh HD > L Users > T > Applications

**Рис. 17**

#### <span id="page-13-0"></span>**4.2 Настройка параметров доверия корневых сертификатов**

В процессе установки приложения в хранилище ключей и сертификатов профиля текущего пользователя автоматически добавляются корневые сертификаты КУЦ и НУЦ. Поэтому достаточно только найти их в приложении «Связка ключей» и выставить соответствующие доверия.

Для этого запустите стандартное приложение «Связка ключей» (Рис.18).

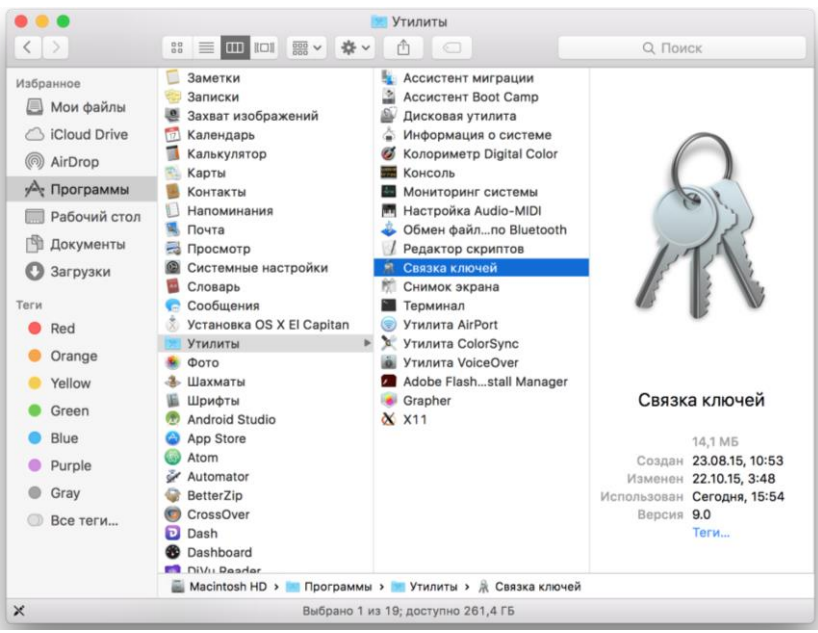

**Рис. 18**

Найдите корневой сертификат КУЦ и перейдите в меню «Свойства» этого сертификата (Рис. 19).

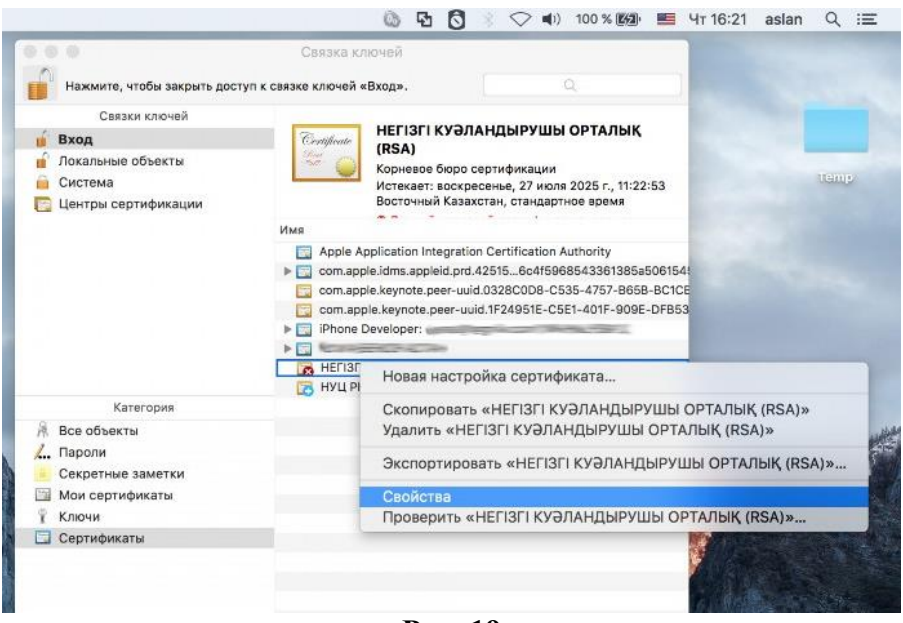

**Рис. 19**

В открывшемся окне «Свойства», найдите параметр «Стандартный алгоритм X.509» и укажите значение «Всегда доверять» (Рис. 20).

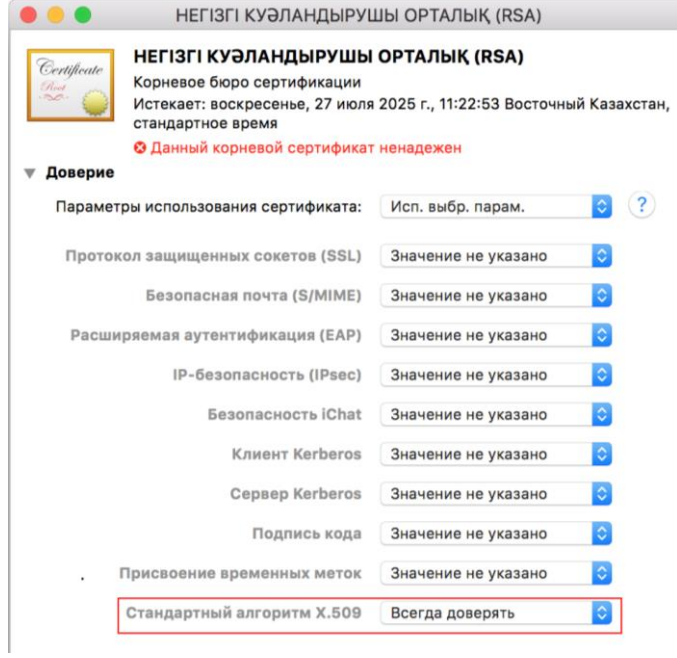

**Рис. 20**

На запрос ввода имени пользователя и пароля, укажите данные Вашей учетной записи в операционной системе.

Аналогично, найдите корневой сертификат НУЦ и в параметре «Протокол защищенных сокетов (SSL)» укажите значение «Всегда доверять» (Рис. 21)

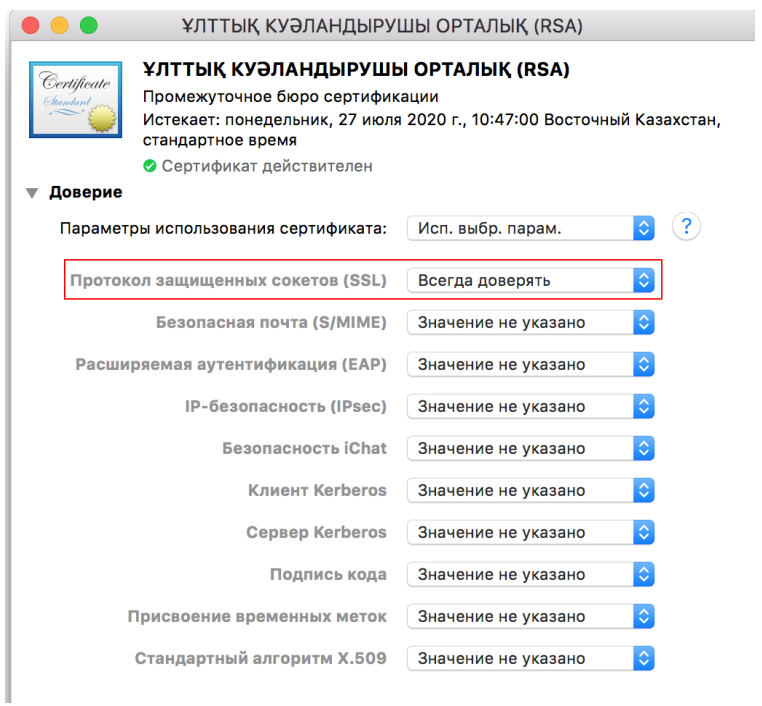

**Рис. 21**

**Внимание! Выполнение данных действий обязательно!**

## <span id="page-16-0"></span>**5. Настройка NCALayer**

#### **5.1 Общие сведения по работе с модулями**

<span id="page-16-1"></span>Приложение NCALayer предоставляет возможность подключения дополнительных модулей сторонних информационных систем, расширяющих его возможности. Модули, входящие в состав установщика, являются системными и не могут быть удалены. Дополнительные модули могут быть установлены пользователем по желанию.

Каждый раз во время запуска, NCALayer проверяет наличие обновлений для установленных модулей. Если обновление доступно, то автоматически будет открыто окно со списком обновляемых модулей. Для обновления модулей нажмите кнопку «Скачать обновления» (Рис. 22).

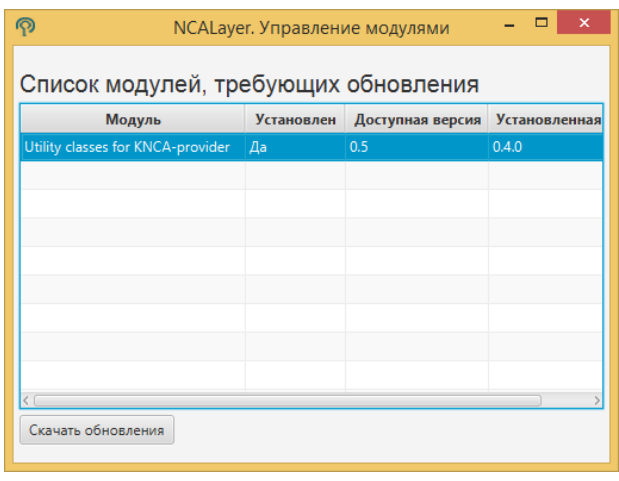

**Рис. 22**

#### <span id="page-16-2"></span>**5.2 Управление модулями**

NCALayer предоставляет возможность устанавливать и удалять дополнительные модули. Их список автоматически поддерживается в актуальном состоянии самим приложением.

Для установки модуля необходимо запустить NCALayer и нажать правой кнопкой мыши по иконке запущенного приложения в системном трее. В открывшемся меню выбрать «Управление модулями» (Рис. 23).

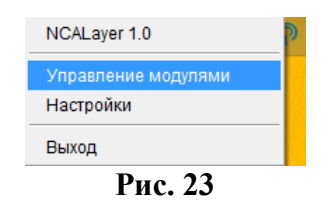

В открывшемся окне выделить модуль и нажать кнопку «Установить модуль» или «Удалить модуль», в зависимости от цели (Рис. 24).

| Список модулей                    |                   |                  |                     |
|-----------------------------------|-------------------|------------------|---------------------|
| Модуль                            | <b>Установлен</b> | Доступная версия | <b>Установленна</b> |
| PKI.GOV.KZ JCE Provider           | Да                | 0.3              | 0.3.0               |
| PKI.GOV.KZ XML-DSig               | Да                | 0.3              | 0.3.0               |
| Utility classes for KNCA-provider | Да                | 0.5              | 0.4.0               |
| NCALayerServices                  | Да                | 0.1              | 0.1.0               |
| PKI.GOV.KZ Applet                 | Да                | 0.2              | 0.2.0               |
| WebSocket Layer for KNCA Library  | Да                | 0.2              | 0.2.0               |
| NLDocSignerModule                 | Hет               | 0.1              |                     |
|                                   |                   |                  |                     |
|                                   |                   |                  |                     |

**Рис. 24**

#### <span id="page-17-0"></span>**5.3 Управление модулями в автономном режиме**

В некоторых случаях возможна ситуация, при которой пользователь работает в системе, изолированной от сети Интернет, но при этом необходима установка внешнего модуля. В этом случае пользователь может установить модуль вручную.

#### **Внимание! Информацию о предназначении и способах загрузки внешнего модуля, пользователь должен получить от поставщика модуля!**

Для установки модуля в ручном режиме необходимо выполнить следующие действия.

## *1) В ОС Windows*

Выполнить «Пуск - Выполнить». В поле ввода ввести **%AppData%** и нажать кнопку «OK» (Рис. 25). В открывшемся окне выбрать папку NCALayer и перейти в нее. Скопировать файл модуля в папку **bundles** и перезапустить NCALayer (Рис. 26).

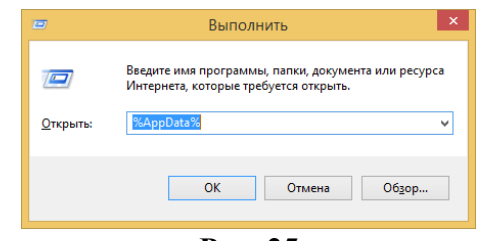

**Рис. 25**

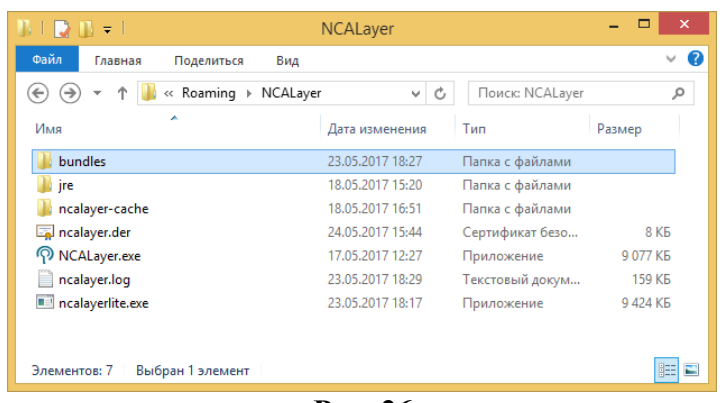

**Рис. 26**

## *2) В ОС Linux*

1) Отрыть менеджер файлов и перейти в папку **<Домашняя папка>/.config/NCALayer**. Скопировать файл модуля в папку **bundles** и перезапустить NCALayer.

## *3) В ОС MacOS*

1) Отрыть менеджер файлов и перейти папку **<Домашняя папка>/Library/Application Support/NCALayer**. Скопировать файл модуля в папку **bundles** и перезапустить NCALayer.

## <span id="page-18-0"></span>**5.4 Настройка NCALayer для работы с прокси-сервером**

В случае работы в сети Интернет через прокси-сервер, у NCALayer имеется возможность указания соответствующих настроек.

Для указания настроек прокси-сервера необходимо запустить NCALayer и нажать правой кнопкой мыши по иконке запущенного приложения в системном трее. В появившемся меню выбрать «Настройки» (Рис. 27).

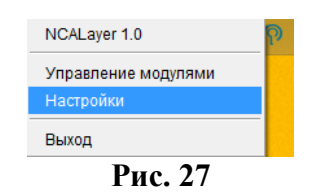

В открывшемся окне указать параметры подключения к прокси-серверу и нажать кнопку «Сохранить» (Рис. 28), после чего необходимо выполнить перезапуск NCALayer (Рис. 29) .

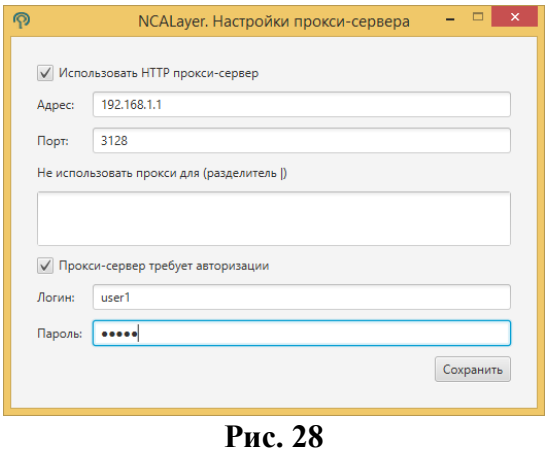

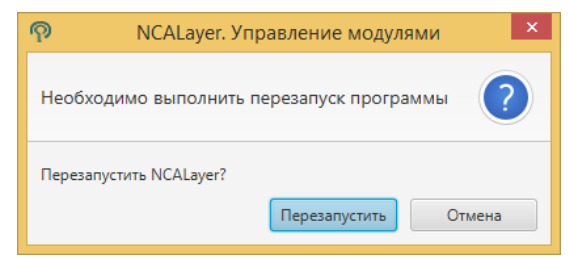

**Рис. 29**

## <span id="page-19-0"></span>**6. Настройка дополнительных параметров**

## **6.1 Настройка ОС Windows**

<span id="page-19-1"></span>Если по какой-то причине автоматическая установка корневых сертификатов в хранилище доверенных корневых сертификатов браузера Google Chrome, Opera и Edge не была произведена должным образом, то необходимо выполнить ее вручную. Для этого нажмите сочетание клавиш «WIN+R», для быстрого запуска окна ввода команд и в появившемся окне наберите команду **certmgr.msc**, после чего нажмите кнопку «OK».

В открывшемся окне менеджера сертификатов перейдите в папку «Доверенные корневые центры сертификации». Выделите подпапку «Сертификаты» и выберите меню «Действие-> Все задачи-> Импорт…». В открывшемся меню мастера установки корневых сертификатов выберите, загруженный предварительно (см. 2.3) корневой сертификат «root\_rsa.cer**»** и продолжите установку. При запросе операционной системы подтверждения на установку корневого сертификата нажмите «Да». Проделайте ту же операцию с файлом **pki** rsa.cer. Перезапустите браузер.

## **6.2 Настройка ОС Linux и MacOS**

<span id="page-19-2"></span>Иногда, при работе с внешними носителями в среде операционных систем Linux и MacOS, могут возникать проблемы с определением устройства, в частности такое возникает при работе **Kaztoken** и **KZ ID-Card** - электронным удостоверением личности. В этом случае, необходимо произвести ряд дополнительных настроек операционной системы, виртуальной машины Java и переменных окружения пользователя.

Если NCALayer не может определить устройство **Kaztoken**, то необходимо выполнить следующие действия:

- 1) убедитесь, что в системе установлены пакеты pcscd, pcsc-tools, libpcsclite1.
- 2) в файл /usr/lib/pcsc/drivers/ifd-ccid.bundle/Contents/Info.plist необходимо внести следующие изменения, по аналогии с уже имеющимися записями:
	- найти запись <key>ifdVendorID</key> и добавить запись  $\langle \text{string} > 0 \times 0$ A89 $\langle \text{string} >$ ;
	- найти запись <key>ifdProductID</key> и добавить запись <string>0x0035</string>;
	- найти запись <key>ifdFriendlyName</key> и добавить запись <string> DigiFlow LLP. KAZTOKEN</string>;
- 3) выполните перезагрузку сервиса **pcscd**.

После выполнения всех вышеуказанных шагов, убедитесь, что операционная система обнаруживает устройство. Для этого необходимо в терминале запустить программу сканирования **pcsc\_scan**. Далее подключить устройство Kaztoken к рабочей станции. При этом программа должна отобразить данные об устройстве Kaztoken, в частности строку с описанием устройства, которая была указана в файле Info.plist ("DigiFlow LLP. KAZTOKEN").

Если NCALayer не может определить устройство в форм-факторе смарт-карты (**KZ ID-Card, eToken, JaCarta**), то необходимо запустить приложение NCALayer через командную строку с опцией -**Dsun.security.smartcardio.library=/usr/lib/x86\_64-linuxgnu/libpcsclite.so.1**, где libpcsclite.so.1 библиотека из пакета libpcsclite1.

## **Пример:**

java -Dsun.security.smartcardio.library=/usr/lib/x86\_64-linux-gnu/libpcsclite.so.1 -jar /home/user/Downloads/NCALayer.jar.

Учтите, путь до библиотеки может отличаться, поэтому важно указать правильное месторасположение библиотеки **libpcsclite.so.1**.

## **6.3 Настройки прокси-сервера браузера для взаимодействия с NCALayer**

<span id="page-20-0"></span>Если, при запущенном NCALayer вы получаете сообщение о том, что приложение не запущено или недоступно, то необходимо убедиться, что в настройках прокси-сервера браузера, в списках исключения присутствует запись **127.0.0.1** (Рис. 30, 31, 32). Такая запись необходима браузеру, чтобы отправлять сообщения NCALayer напрямую, минуя проксисервера.

## *Mozilla Firefox*

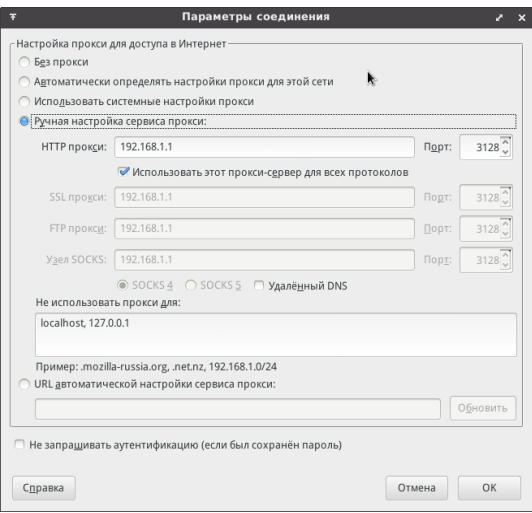

**Рис. 30**

*Google Chrome*

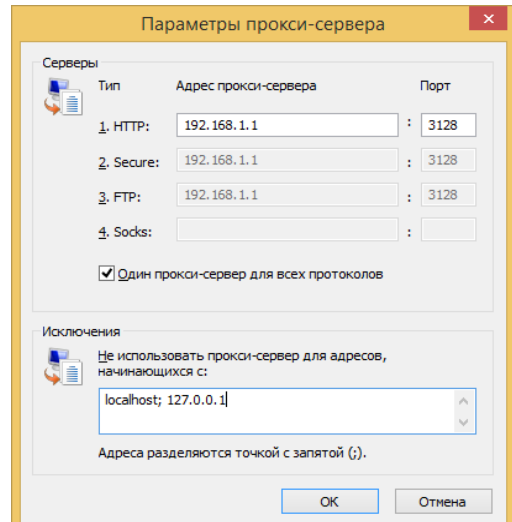

**Рис. 31**

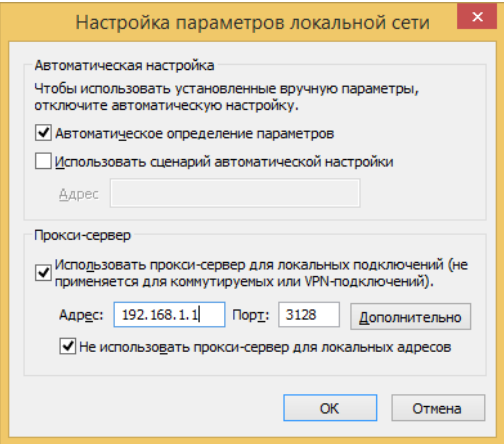

**Рис. 32**

Для браузеров, у которых отсутствует графический интерфейс (при использовании ОС Linux), настройки параметров прокси-сервера и списка исключений (в частности браузеры Google Chrome, Opera) можно использовать переменные окружения **http\_proxy**, **https\_proxy** и **no\_proxy**, например: **http\_proxy=http://192.168.1.1**, **no\_proxy=127.0.0.1**. В этом случае наличие **no\_proxy=127.0.0.1** обязательно.

#### **6.4 Блокировка NCALayer антивирусной программой или брандмауэром**

<span id="page-21-0"></span>Веб-приложение, посредством браузера, осуществляет подключение к NCALayer по порту «**13579».**

Поскольку это сетевой порт, некоторые антивирусные программные продукты или межсетевые экраны (брандмауэры), могут блокировать открытие данного порта. В этом случае пользователь должен явно разрешить открытие порта «**13579»**, путем корректирования настроек правил работы антивирусного программного продукта или межсетевого экрана (брандмауэра).

## **В случае возникновения проблем при получении регистрационных свидетельств, просим обращаться в техническую поддержку по телефону 1414, либо на электронную почту [support@pki.gov.kz.](mailto:support@pki.gov.kz)**